## **使用 Chrome 執行簽章功能設定 SOP**

2. 打開 Chrome, 網址輸入

本文主要說明如何使用 Chrome 瀏灠器執行臺北市集中支付系統簽章功能的設 定方式,詳細步驟如下:

- 1. 請先至內政部憑證管理中心[\(http://moica.nat.gov.tw/rao\\_plugin.html\)](http://moica.nat.gov.tw/rao_plugin.html)下載及安 裝跨平台網頁元件,若已安裝則可跳過此步驟
	- <https://dof.taipeifubon.com.tw/pis/checkversion.htm> ,若出現"未安裝客戶端 程式或未啟動服務", 則代表尚未安裝簽章元件,請從步驟 1 開始操作; 若 已有安裝簽章元件則會跳出以下 2 個小視窗,可直接按確定跳過

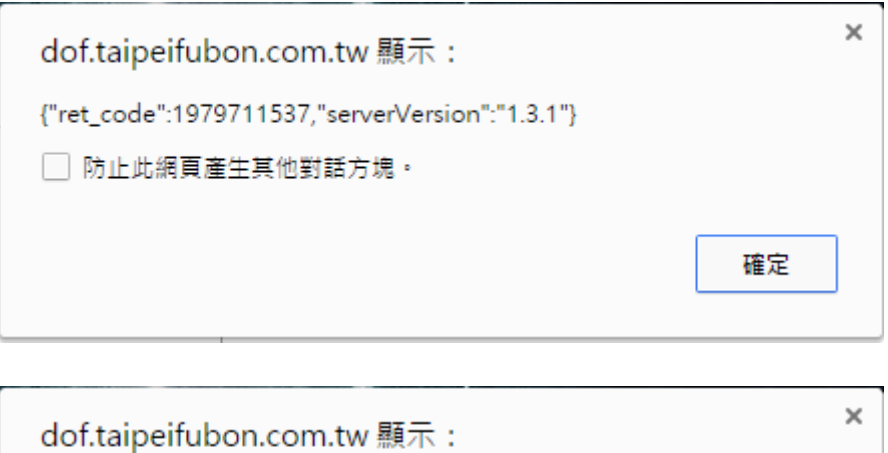

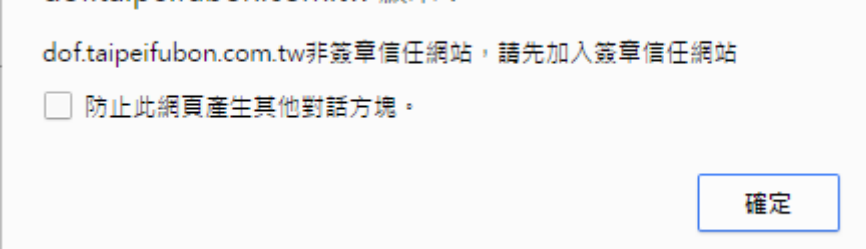

3. 點選網頁上方的「加入」鈕,會跳出如下圖的視窗,請輸入書面上看到的圖 形識別碼後按「確認」,出現"確定要信任 dof.taipeifubon.com.tw"再按「確 定」即可完成設定

## **使用 Chrome 執行簽章功能設定 SOP**

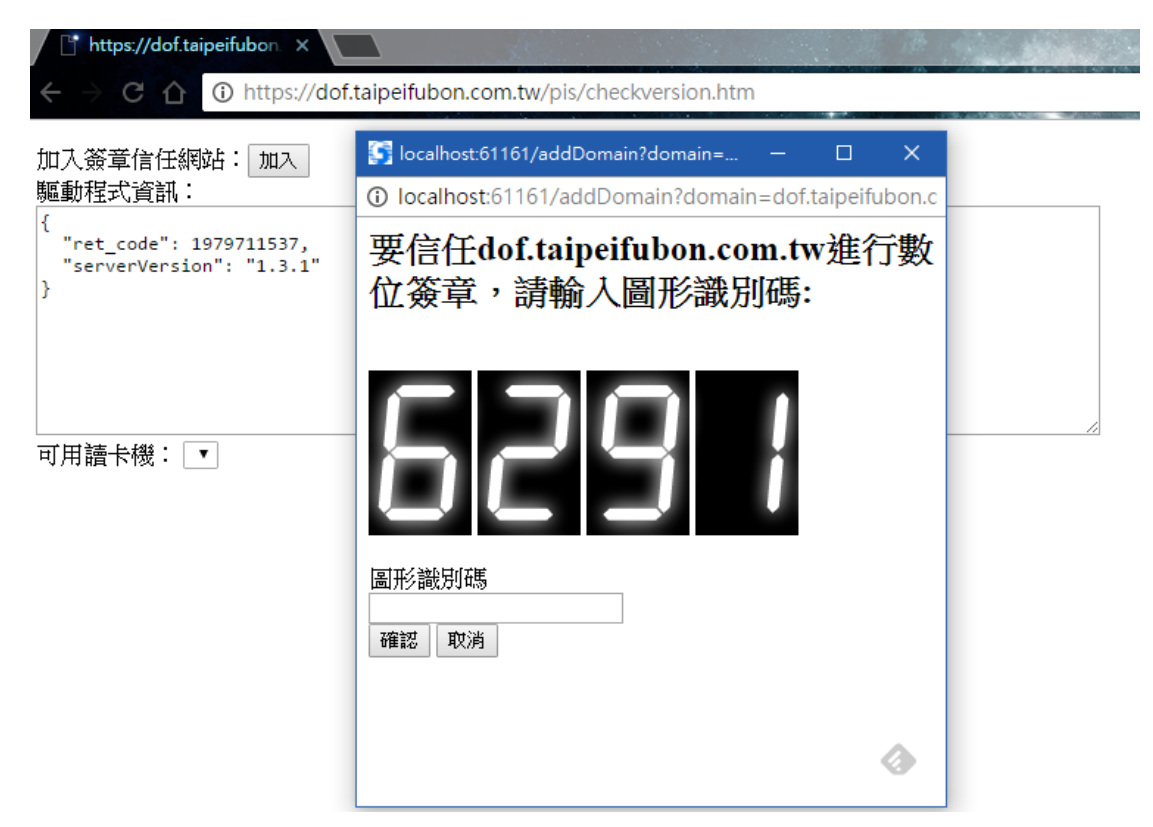

4. 設定完成後,驅動程式資訊應該會出現如下圖的畫面,以後就可以使用 Chrome 進行簽章動作了

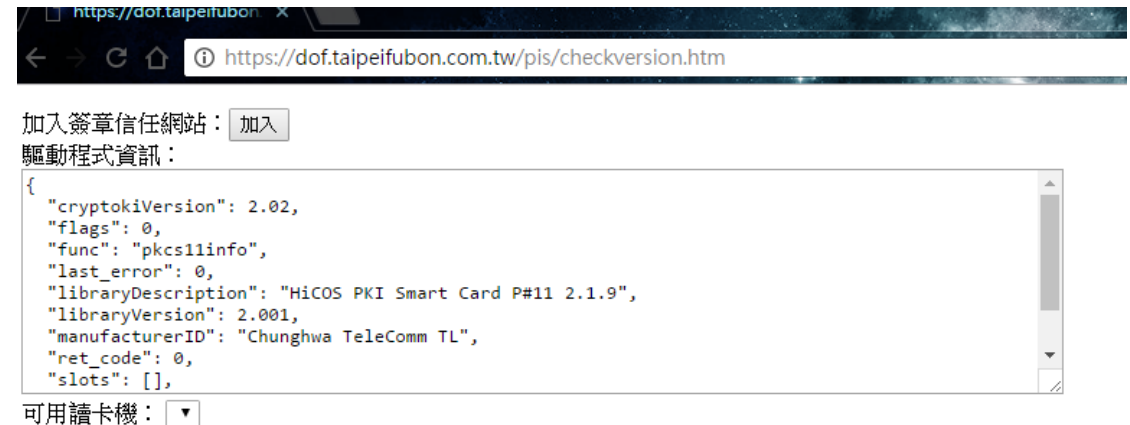